**SFP PCIe Network card**

**NEXT-351SFP-1G**

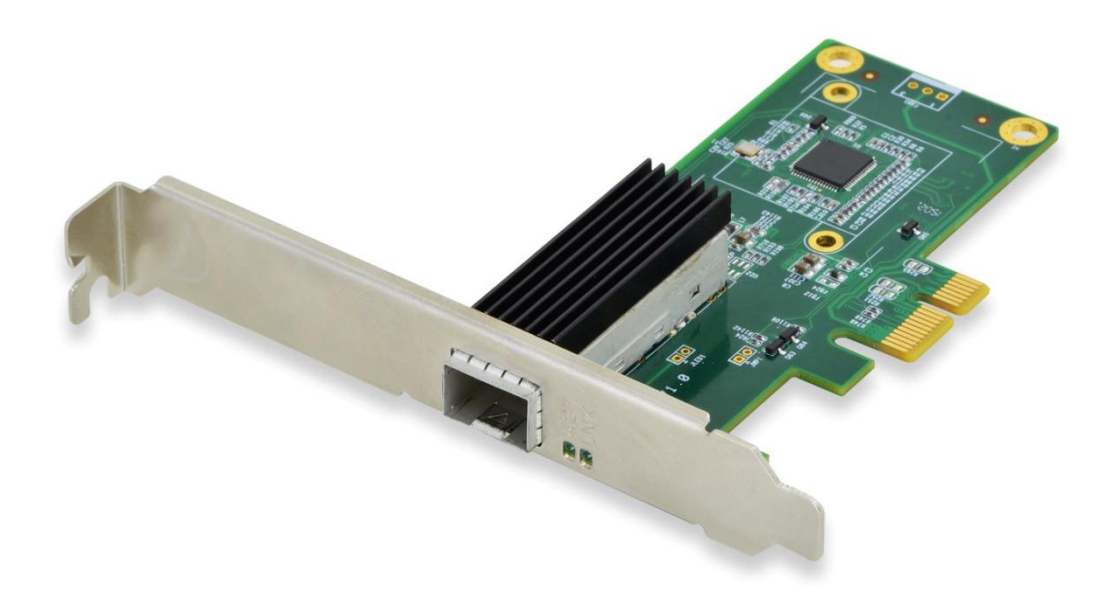

CE Ms X &

USER Manual EN ver2.0

#### **Description**

PCI Express 1X Network adapter specially designed to setup a long-distance link with a file server or a remote workstation. Compatible with a Multi-mode Gigabit 1000SX transceiver for fiber connection up to a 500-meter distance or a Single Mode Gigabit 1000LX/ WDM transceiver for fiber connection up to a longer distance (kms).

#### **Specification**

- PCI-Express 1.1 form factor- 1 x 2.5Gbps line
- SFP slot supporting the following transceivers: Mini GBiC
- 1000SX Multi mode, 1000LX Single mode, 1000BX Single mode WDM
- Chipset: WGI210AS
- Layer 2 functions: IEEE 802.3x Flow Control IEEE 802.1q VLAN
- Supports Receive-side scaling (RSS)
- Supports IPv 4, IPv 6 protocols
- Supports Jumbo Frames up to 9K
- Supports Checksum offloading
- Drivers for Win7 / Win8 / Win10 / Vista / Sever2008 / Sever 2012 / Linux / DOS

### **Package content**

- 1 x SFP PCIe Network card
- 1 x User's Manual
- $\cdot$  1 x CD
- 1 x Low profile bracket
- Accessories

#### **System Requirements**

 FreeBSD, Linux , VMWare ESXi, Win7/ Win-server2012/ Win-server2008/ Win8/Win8.1/Win-server2016/win10

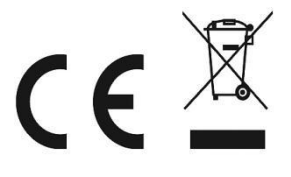

• One available PCI Express x1 slot

## **Cabling Requirements:**

#### **Intel 1 Gigabit adapters**

- SFP Module Laser wavelength:850 nanometer (not visible)
- **LC Cable type:**
	- Multi-mode fiber with 50 micron core diameter, maximum length is 550 meters
	- Multi-mode fiber with 62.5 micron core diameter, maximum length is 275 meters
	- Connector type: LC
- SFP Module laser wavelength:1310 nanometer(not visible)
- **LC Cable type:**
	- Multi-mode fiber with 9 micron core diameter, maximum length is 3K meters

## **Hardware installation**

- 1. Turn off the computer and unplug the power cord
- 2. Remove the computer cover and the adapter slot cover from the slot that matches

your adapter

- 3. Insert the adapter edge connector into the slot and secure the bracket to the chassis
- 4. Replace the computer cover ,then plug in the power cord
- 5. Power on the computer

# **Install Drivers and software**

### **Windows**<sup>®</sup> **Operating Systems**

You must have administrative rights to the operating system to install the drivers.

- 1. insert the CD driver bound with Intel network driver into your CD-ROM drive(also you can download the latest drivers from [support website\)](https://downloadcenter.intel.com/product/36773/Ethernet-Products):
- 2. if the Found New Hardware Wizard screen is displayed, click **Cancel**
- 3. start the autorun located in the software package, the autorun may automatically start after you have extracted files.
- 4. Click **install Drivers and Software**
- 5. Follow the instructions in the install wizard to finish it

#### **Installing Linux Drivers from Source Code**

- 1. Download and expand the base driver tar file.
- 2. Compile the driver module
- 3. Install the module using the modprobe command
- 4. Assign an IP address using the ifconfig command

### **Support**

More information and settings, please refer to the Intel Adapter User Guides or you can contact us.